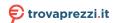

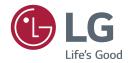

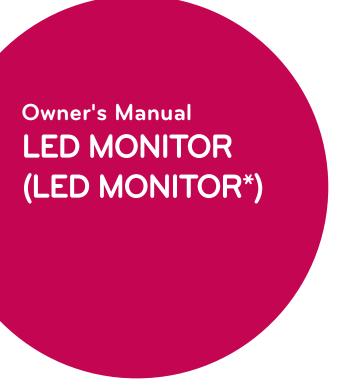

\*LG LED Monitors are LCD Monitors with LED Backlighting.

Please read this manual carefully before operating your set and retain it for future reference.

LED MONITOR MODEL 17MB15T 19MB15T

## Important Precautions

This unit has been engineered and manufactured to ensure your personal safety, however improper use may result in potential electrical shock or fire hazards. In order to allow the proper operation of all safeguards incorporated in this display, observe the following basic rules for its installation, use, and servicing.

## On Safety

Use only the power cord supplied with the unit. In case you use another power cord, make sure that it is certified by the applicable national standards if not being provided by the supplier. If the power cable is faulty in any way, please contact the manufacturer or the nearest authorized repair service provider for a replacement. The appliance coupler is used as the disconnect device.

Please make sure the device is installed near the wall outlet to which it is connected and that the outlet is easily accessible.

Operate the display only from a power source indicated in the specifications of this manual or listed on the display. If you are not sure what type of power supply you have in your home, consult with your dealer.

Overloaded AC outlets and extension cords are dangerous. So are frayed power cords and broken plugs. They may result in a shock or fire hazard. Call your service technician for replacement.

As long as this unit is connected to the AC wall outlet, it is not disconnected from the AC power source even if the unit is turned off.

### Do not Open the Display:

- There are no user serviceable components inside.
- There are Dangerous High Voltages inside, even when the power is OFF.
- Contact your dealer if the display is not operating properly.

### To Avoid Personal Injury:

- Do not place the display on a sloping shelf unless properly secured.
- Use only a stand recommended by the manufacturer.
- Do not drop an object on or apply impact to the product. Do not throw any toys
  or objects on the product screen. It can cause injury to human, problem to
  product and damage the display.

### To Prevent Fire or Hazards:

- Always turn the display OFF if you leave the room for more than a short period
  of time. Never leave the display ON when leaving the house.
- Keep children from dropping or pushing objects into the display's cabinet openings. Some internal parts carry hazardous voltages.
- Do not add accessories that have not been designed for this display.
- When the display is to be left unattended for an extended period of time, unplug it from the wall outlet.
- In the presence of thunder and lightning, never touch the power cord and signal cable because it can be very dangerous. It can cause electric shock.

### On Installation

Do not allow anything to rest upon or roll over the power cord, and do not place the display where the power cord is subject to damage.

Do not use this display near water such as near a bathtub, washbowl, kitchen sink, laundry tub, in a wet basement, or near a swimming pool.

Displays are provided with ventilation openings in the cabinet to allow the release of heat generated during operation. If these openings are blocked, built-up heat can cause failures which may result in a fire hazard. Therefore, NEVER:

- Block the bottom ventilation slots by placing the display on a bed, sofa, rug, etc.
- Place the display in a built-in enclosure unless proper ventilation is provided.
- Cover the openings with cloth or other material.
- Place the display near or over a radiator or heat source.

Do not rub or strike the Active Matrix LCD with anything hard as this may scratch, mar, or damage the Active Matrix LCD permanently.

Do not press the LCD screen with your finger for a long time as this may cause some afterimages.

Some dot defects may appear as Red, Green or Blue spots on the screen.

However, this will have no impact or effect on the display performance. If possible, use the recommended resolution to obtain the best image quality for your LCD display. If used under any mode except the recommended resolution, some scaled or processed images may appear on the screen. However, this is

characteristic of the fixed-resolution LCD panel.

Displaying a still image for long time on the monitor may leave persistent image or stain on the monitor screen. To avoid this problem, use a screen saver and power off when this product is not used. Persistent image or stain caused by long time usage are not covered by the warranty on this product.

Do not shock or scratch the front and sides of the screen with metallic objects. Otherwise, it may cause damage to the screen.

Make sure the panel faces forward and hold it with both hands to move. If you drop the product, the damaged product can cause electric shock or fire. Contact an authorized the service center for repair.

Avoid high temperatures and humidity.

## On Cleaning

- Unplug the display before cleaning the face of the display screen.
- Use a slightly damp (not wet) cloth. Do not use an aerosol directly on the display screen because over-spraying may cause electrical shock.
- When cleaning the product, unplug the power cord and scrub gently with a
  soft cloth to prevent scratching. Do not clean with a wet cloth or spray water or
  other liquids directly onto the product. An electric shock may occur. (Do not use
  chemicals such as benzene, paint thinners or alcohol)
- Spray water onto a soft cloth 2 to 4 times, and use it to clean the front frame; wipe in one direction only. Too much moisture may cause staining.

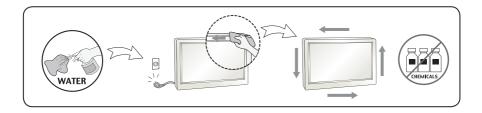

## On Repacking

 Do not throw away the carton and packing materials. They make an ideal container in which to transport the unit. When shipping the unit to another location, repack it in its original material.

## **On Disposal**

- The fluorescent lamp used in this product contains a small amount of mercury.
- Do not dispose of this product with general household waste.
- Disposal of this product must be carried out in accordance to the regulations of your local authority.

## The proper posture for using the product when seated

- Adjust the screen so that you can comfortably look at it at a slight downward angle from your natural eye level.
- Take a break for approximately 10 minutes every hour to reduce any fatigue caused by long-time usage.
- The stand of the touch monitor allows the product to be used in the optimum position.
- Adjust the stand angle between 15 to 30 degrees to create the optimum user environment.

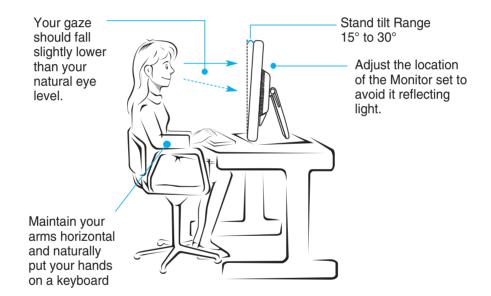

## The proper posture for using the product when standing

- Adjust the screen so that you can comfortably look at it at a slight downward angle from your natural eye level.
- Take a break for approximately 10 minutes every hour to reduce any fatigue caused by long-time usage.
- The stand of the touch monitor allows the product to be used in the optimum position.
- Adjust the stand angle between 45 to 66(68) degrees to create the optimum user environment.

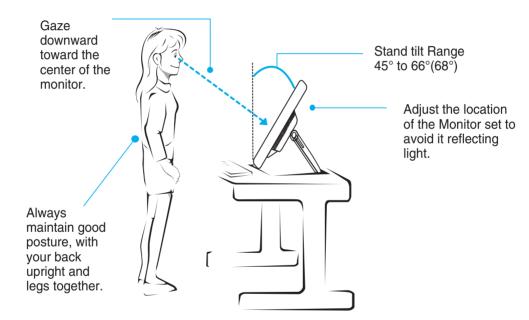

## !!! Thank you for selecting LGE products !!!

Please make sure the following items are included with your monitor. If any items are missing, contact your dealer.

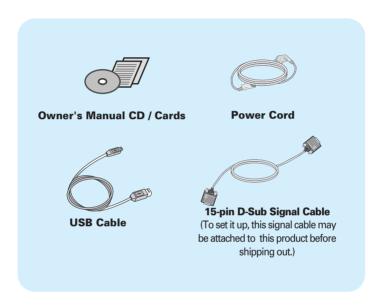

#### NOTE

- This accessories may look different from those shown here.
- User must use shielded signal interface cables (D-sub 15 pin cable) with ferrite cores to maintain standard compliance for the product.

After installing the monitor, adjust the angle as follows.

## **Basic Adjustment**

**1.** Adjust the angle of the panel as follows.

### How to adjust the angle of the panel

■ Tilt Range:

17MB15T: 15° to 66° 19MB15T: 15° to 68°

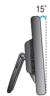

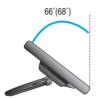

■ Push back the panel to the end, and use from the point that it automatically returns.

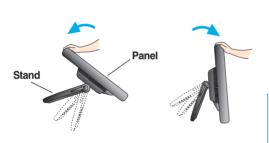

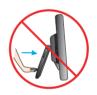

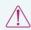

Do not push the stand with basic adjustment to the direction of the panel. The product may fall down to hurt people, or cause product disorder or screen damage.

**2.** After adjusting the angle of the panel for convenience, lock with the locking handle to prevent the product from moving.

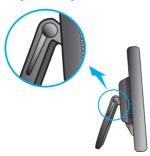

The state which the stand locking handle is released

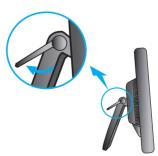

The state which the stand locking handle is locked

### **Using the Computer**

- Make sure to turn off the computer and product. Connect the cable as below sketch map form ① to ②.
- A Connect D-sub Cable (PC)
- B Connect D-sub Cable (Mac)

#### NOTE

- This is a simplified representation of the rear view.
- This rear view represents a general model; your display may differ from the view as shown.

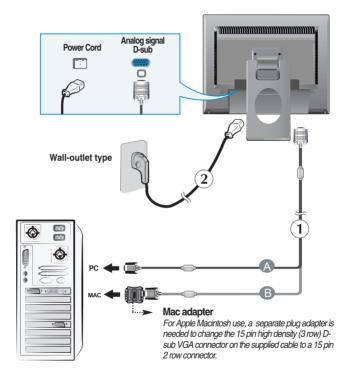

2. Press b button on the front switch panel to turn the power on. When monitor power is turned on, the 'Self Image Setting Function' is executed automatically.

PROCESSING SELF

#### NOTE

- 'Self Image Setting Function'? This function provides the user with optimal display settings. When the user connects the monitor for the first time, this function automatically adjusts the display to optimal settings for individual input signals.
- 'AUTO/SET' Function? When you encounter problems such as blurry screen, blurred letters, screen flicker or tilted screen while using the device or after changing screen resolution, press the AUTO/SET function button to improve resolution.

## Connecting the Display

### To Use Touch Screen

- 1) Connect the USB cable for the touch screen as shown below.
- 2) Execute the touch screen calibration.
- 3) Set "Double Click" function.
- 4) For details, refer to the touch screen user's manual.

### **NOTE**

When you lose user's manual CD or want to update the program, please refer to http://www.lg.com.

### <USB cable for the touch screen >

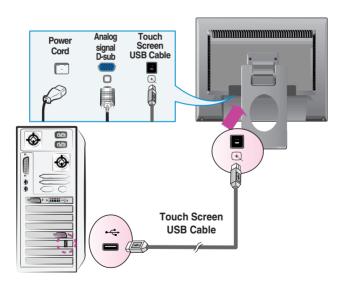

### **NOTE**

Your purchased product and its accessories may look different from the items illustrated in this manual.

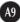

### **Front Panel Controls**

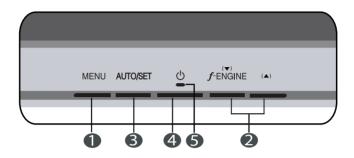

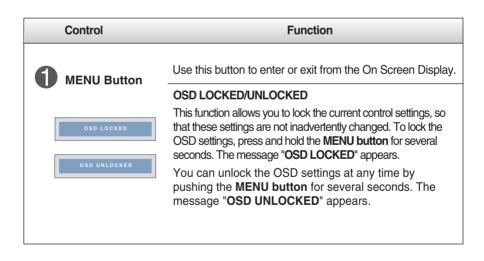

### **Control Panel Functions**

### Control **Function** Use these buttons to select or adjust functions in the On Screen Display. **f**•ENGINE For more information, refer to page A18. MENU∰ ▼ ♠ ▲ → SET .f. ENGINE 1 X Use this button to select an icon in the On Screen **AUTO/SET** Display. Button **AUTO IMAGE ADJUSTMENT** When adjusting your display settings, always press the AUTO/SET button prior to entering the On Screen Display(OSD). This will automatically adjust your display image to the ideal settings for the current screen resolution size (display mode). The best display mode is: IMAGE ADJUSTMENT 17MB15T: 1280 x 1024 19MB15T: 1280 x 1024 **Power Button** Use this button to turn the display on or off. This Indicator lights up as blue when the display is **Power Indicator** operating normally(On Mode). If the display is in Sleep Mode (Energy Saving), this indicator changes to flicker.

## On Screen Display (OSD) Control Adjustment

### **Screen Adjustment**

Making adjustments to the image size, position and operating parameters of the display is quick and easy with the On Screen Display Control system. A short example is given below to familiarize you with the use of the controls. The following section is an outline of the available adjustments and selections you can make using the OSD.

#### NOTE

■ Allow the display to stabilize for at least 30 minutes before making image adjustments.

To make adjustments in the On Screen Display, follow these steps:

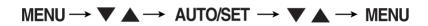

- Press the MENU Button, then the main menu of the OSD appears.
- 2 To access a control, use the ▼ or ▲ Buttons. When the icon you want becomes highlighted, press the AUTO/SET Button.
- 3 Use the ▼ or ▲ Buttons to adjust the image to the desired level. Use the AUTO/SET Button to select other sub-menu items.
- Push the MENU Button once to return to the main menu to select another function. Push the MENU Button twice to exit from the OSD.

# The following table indicates all the On Screen Display control, adjustment, and setting menus.

| Main menu | Sub-menu        |            | Α | Reference                                                  |
|-----------|-----------------|------------|---|------------------------------------------------------------|
|           | BRIGHTNESS      |            | • | To add the bod the same at the same at                     |
| PICTURE   | CONTRAST        |            | • | To adjust the brightness, contrast and gamma of the screen |
|           | GAMMA           |            | • | and gamma of the sereem                                    |
|           |                 | sRGB       | • |                                                            |
|           | PRESET          | 6500K      | • | 1                                                          |
| COLOR     |                 | 9300K      | • | To customize the color of the                              |
|           | RED             | •          | • | screen                                                     |
|           | GREEN           |            | • |                                                            |
|           | BLUE            |            | • |                                                            |
|           | HORIZONTA       | L          | • | To adjust the position of the                              |
|           | VERTICAL        |            | • | screen                                                     |
| TRACKING  | CLOCK           |            | • | To improve the elevity and stability                       |
|           | PHASE           |            | • | To improve the clarity and stability of the screen         |
|           | SHARPNESS       |            | • | 01 110 0010011                                             |
|           | LANGUAGE        |            | • |                                                            |
|           | OSD             | HORIZONTAL | • |                                                            |
| SETUP     | POSITION        | VERTICAL   | • | To customize the screen status for                         |
| 02.0.     | WHITE BALANCE   |            | • | a user's operating environment                             |
|           | POWER INDICATOR |            | • |                                                            |
|           | FACTORY RESET   |            | • |                                                            |
|           | MOVIE           |            | • |                                                            |
| F-ENGINE  | INTERNET        |            | • | To select or customize desired                             |
| F-ENGINE  | USER            |            | • | image settings                                             |
|           | NORMAL          |            | • |                                                            |
|           | DEMO            |            | • |                                                            |
|           |                 |            |   | Adjustable<br>Analog Input (D-sub )                        |

### NOTE

 $_{\blacksquare}$  The order of icons may differ depending on the model (A13 to A18 ).

You were introduced to the procedure of selecting and adjusting an item using the OSD system. Listed below are the icons, icon names, and icon descriptions of the all items shown on the Menu.

Press the MENU Button, then the main menu of the OSD appears.

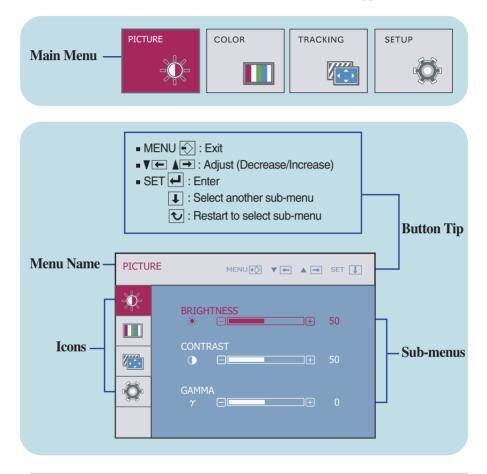

#### NOTE

 $\,\blacksquare\,$  OSD (On Screen Display) menu languages on the monitor may differ from the manual.

| Main menu                                                                          | Sub menu   | Description                                                                                                    |
|------------------------------------------------------------------------------------|------------|----------------------------------------------------------------------------------------------------|
| PICTURE                                                                            |            |                                                                                                    |
| PICTURE MENU♠ ▼ ♠ ♠ SET ↓                                                          | BRIGHTNESS | To adjust the brightness of the screen.                                                                                                    |
| BRIGHTNESS * 50                                                                    | CONTRAST   | To adjust the contrast of the screen.                                                                                                    |
| CONTRAST  GAMMA  7  GAMMA  7  GAMMA                                                | GAMMA      | Set your own gamma value.: -50/0/50<br>On the monitor, high gamma values<br>display whitish images and low gamma<br>values display blackish images.                                 |
| ■ MENU : Exit ■ ▼ : Decrease ■ ▲ : Increase ■ SET : Select another sub-menu        |            | values display blackish images.                                                                                                    |
| COLOR                                                                              |            |                                                                                                    |
| COLOR  MENUEN V A SET 1  PRESET 1  SEE 5000 5000 5000 5000 GREEN 0 5000 5000 FT 50 | PRESET     | <ul> <li>sRGB: Set the screen color to fit the<br/>sRGB standard color<br/>specification.</li> <li>6500K: Slightly reddish white.</li> <li>9300K: Slightly bluish white.</li> </ul> |
| BLUE CE SO                                                                         | • RED      | Set your own red color levels.                                                                                                    |
| ■ MENU : Exit<br>■ ▼ : Decrease                                                    | GREEN      | Set your own green color levels.                                                                                                    |
| A : Increase     SET : Select another sub-menu                                     | BLUE       | Set your own blue color levels.                                                                                                    |

| Main menu                                                       | Sub menu   | Description                                                                                                    |
|-----------------------------------------------------------------|------------|----------------------------------------------------------------------------------------------------|
| TRACKING                                                        |            |                                                                                                    |
| TRACKING MENUED ▼ ● ▲ ● SET ↓                                   | HORIZONTAL | To move image left and right.                                                                                                    |
| HORIZONTAL 50                                                   | VERTICAL   | To move image up and down.                                                                                                    |
| VERTICAL 9 50                                                   |            |                                                                                                    |
| TRACKING MENUES VI A IS SET I                                   | CLOCK      | To minimize any vertical bars or stripes visible on the screen background. The horizontal screen size will also change.               |
| SHARPNESS 5                                                     | PHASE      | To adjust the focus of the display. This item allows you to remove any horizontal noise and clear or sharpen the image of characters. |
| Y : Decrease     A : Increase     SET : Select another sub-menu | SHARPNESS  | To adjust the clearness of the screen.                                                                                                |

| Main menu                                                                                         | Sub menu           | Description                                                                                                    |
|---------------------------------------------------------------------------------------------------|--------------------|----------------------------------------------------------------------------------------------------|
| SETUP SETUP                                                                                       |                    |                                                                                                    |
| SETUP  MENUED V A SET A  LANGUAGE > ENGLISH                                                       | LANGUAGE           | To choose the language in which the control names are displayed.                                                                                                    |
| OSD POSITION HORIZONTAL  VERTICAL  S 50                                                           | OSD<br>POSITION    | To adjust position of the OSD window on the screen.                                                                                                    |
| SETUP  MERIUE V ■ A ■ SET I  WHITE BALANCE NO  POWER INDICATOR NO  1280 × 1024 60Hz  ■ MENU: Exit | WHITE<br>BALANCE   | If the output of the video card is different from the required specifications, the color level may deteriorate due to video signal distortion. Using this function, the signal level is adjusted to fit into the standard output level of the video card in order to provide the optimal image. Activate this function when white and black colors are present in the screen. |
| ■ ▼ : Decrease ■ ▲ : Increase ■ SET : Select another sub-menu                                     | POWER<br>INDICATOR | Use this function to set the power indicator on the front side of the monitor to <b>ON</b> or <b>OFF</b> . If you set <b>OFF</b> , it will go off. If you set <b>ON</b> at any time, the power indicator will automatically be turned on.                                                                                                    |
|                                                                                                   | FACTORY<br>RESET   | Restore all factory default settings except "LANGUAGE."  Press the , buttons to reset immediately.                                                                                                    |

If this does not improve the screen image, restore the factory default settings. If necessary, perform the white balance function again.

Select the FENGINE button at the bottom of the monitor, then the OSD screen will appear.

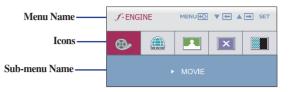

### Main menu

### Sub menu

### Description

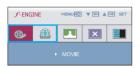

This feature lets you easily select the best desired image condition optimized to the environment (ambient illumination, image types etc).

**MOVIE**: For animation images in videos or movies

**INTERNET**: For text images (Word processing etc.)

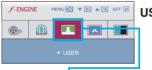

USER

The user can directly adjust ACE and RCM. You can save or restore the adjusted value even when using a different environment.

To adjust the USER sub-menu function, press the AUTO/SET Button.

• ACE (Adaptive Clarity Enhancer): Selects the clarity mode.

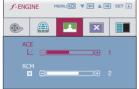

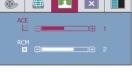

: Increase

■ MENU : Exit : Decrease

AUTO/SET : Select another sub-menu

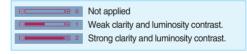

• RCM (Real Color Management): Selects the color mode.

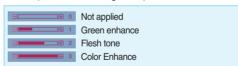

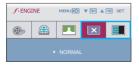

**NORMAL** This is under normal operating conditions.

**DEMO** 

This is just for advertising to customer in the shops. It's setting is same with Movie mode and screen is divided by half.

Check the following before calling for service.

### No image appears

- Is the power cord of the display connected?
- Check and see if the power cord is connected properly to the power outlet.
- Is the power indicator light on?
- Press the Power button.
- Is the power on and the power indicator blue or green?
- Adjust the brightness and the contrast.
- Is the power indicator flickering?
- If the display is in power saving mode, try moving the mouse or pressing any key on the keyboard to bring up the screen.
- Try to turn on the PC.
- Do you see an "OUT OF RANGE" message on the screen?
- This message appears when the signal from the PC (video card) is out of horizontal or vertical frequency range of the display. See the 'Specifications' section of this manual and configure your display again.
- Do you see a "CHECK SIGNAL CABLE" message on the screen?
- This message appears when the signal cable between your PC and your display is not connected. Check the signal cable and try again.

## Do you see a "OSD LOCKED" message on the screen?

- Do you see "OSD LOCKED" when you push MENU button?
- You can secure the current control settings, so that they cannot be inadvertently changed.
   You can unlock the OSD controls at any time by pushing the MENU button for several seconds: the message
  - "OSD UNLOCKED" will appear.

### Display image is incorrect

- Display Position is incorrect.
- Press the AUTO/SET button to automatically adjust your display image to the ideal setting.
   If the results are unsatisfactory, adjust the image position using the H position and V position icon in the on screen display.
- On the screen background, vertical bars or stripes are visible.
- Press the AUTO/SET button to automatically adjust your display image to the ideal setting.
   If the results are unsatisfactory, decrease the vertical bars or stripes using the CLOCK icon in the on screen display.
- Any horizontal noise appearing in any image or characters are not clearly portrayed.
- Press the AUTO/SET button to automatically adjust your display image to the ideal setting.
   If the results are unsatisfactory, decrease the horizontal bars using the PHASE icon in the on screen display.
- Check Control Panel --> Display --> Settings and adjust the display to the recommended resolution or adjust the display image to the ideal setting. Set the color setting higher than 24 bits (Color Quality).

### Important

- Check **Control Panel** --> **Display** --> **Settings** and see if the frequency or the resolution were changed. If yes, readjust the video card to the recommend resolution.
- The setting method can differ by computer and O/S (Operation System), and resolution mentioned above may not be supported by the video card performance. In this case, please ask to the computer or the video card manufacturer.

## Troubleshooting

| <b>D</b> : |    | •     | •  | •         |
|------------|----|-------|----|-----------|
| 1 )ich     | av | IMAGE | 16 | Incorrect |
| Disp       | ay | mage  | 13 | incorrect |

- The screen color is mono or abnormal.
- Check if the signal cable is properly connected and use a screwdriver to fasten if necessary.
- Make sure the video card is properly inserted in the slot.
- Set the color setting higher than 24 bits (Color Quality) at **Control Panel** --> **Settings**.
- The screen blinks.
- Check if the screen is set to interlace mode and if yes, change it to the recommend resolution.

| Display                     | 43.27 cm (17.0 inch) Flat Panel Active matrix-TFT LCD<br>Anti-Glare coating<br>Visible diagonal size : 43.27 cm<br>0.264 mm x 0.264 mm (Pixel Pitch) |                                                                   |                                                                             |  |
|-----------------------------|----------------------------------------------------------------------------------------------------|-------------------------------------------------------------------|-----------------------------------------------------------------------------|--|
| Sync Input                  | Horizontal Freq.<br>Vertical Freq.<br>Input Form                                                                                                    | 30 - 83 kHz (Automatic)<br>56 - 75 Hz (Automatic)<br>Separate TTL |                                                                             |  |
|                             | input i oiiii                                                                                                    |                                                                   | Sync On Green)                                                              |  |
| Video Input                 | Signal Input                                                                                                    | •                                                                 | D-Sub Connector                                                             |  |
|                             | Input Form                                                                                                    | RGD F                                                             | Analog (0.7 Vp-p/ 75 ohm)                                                   |  |
| Resolution                  | Max<br>Recommend                                                                                                    |                                                                   | 1280 x 1024 @75 Hz<br>1280 x 1024 @60 Hz                                    |  |
| Plug&Play                   | DDC 2B                                                                                                    |                                                                   |                                                                             |  |
| Power<br>Consumption        | On Mode :<br>Sleep Mode<br>Off Mode                                                                                                    | 13.8 W<br>≤                                                       | Typ. ( ENERGY STAR® standard ) * Typ. ( Outgoing condition ) ** 0.5 W 0.5 W |  |
| Dimensions                  | With Stand                                                                                                    |                                                                   | Without Stand                                                               |  |
| & Weight                    | Width         37.0 cm           Height         31.5 cm           Depth         9.5 cm                                                                |                                                                   | 37.0 cm<br>31.5 cm<br>6.2 cm                                                |  |
|                             | Net 3.3 kg                                                                                                    |                                                                   |                                                                             |  |
| Tilt Range                  | 15° t                                                                                                    | to 66°                                                            |                                                                             |  |
| Power Input                 | AC 100-240 V~ 5                                                                                                    | 0 / 60 H                                                          | Iz 0.8 A                                                                    |  |
| Environmental<br>Conditions | Operating Conditions Temperature 10 °C to 35 °C Humidity 10 % to 80 % non-Condensing                                                                 |                                                                   |                                                                             |  |
|                             | Storage Conditions Temperature -20 °C to 60 °C Humidity 5 % to 90 % non-Condensing                                                                   |                                                                   |                                                                             |  |
| Stand Base                  | Attached (O), Detached ()                                                                                                    |                                                                   |                                                                             |  |
| Power cord                  | Wall-outlet type                                                                                                    |                                                                   |                                                                             |  |
|                             |                                                                                                    |                                                                   |                                                                             |  |

Product specifications shown above may be changed without prior notice due to upgrade of product functions.

\* The power consumption level can be different by operating condition and monitor setting.

\* The On mode power consumption is measured with ENERGY STAR® test standard.

| Display                  | 48.19 cm (19.0 inch) Flat Panel Active matrix-TFT LCD<br>Anti-Glare coating<br>Visible diagonal size: 48.19 cm<br>0.294 mm x 0.294 mm (Pixel Pitch) |                                                                  |                                               |  |
|--------------------------|----------------------------------------------------------------------------------------------------|------------------------------------------------------------------|-----------------------------------------------|--|
| Sync Input               | Horizontal Freq.<br>Vertical Freq.<br>Input Form                                                                                                    | 30 kHz to 83 k<br>56 Hz to 75 Hz<br>Separate TTL<br>SOG (Sync Or | ·                                             |  |
| Video Input              | Signal Input<br>Input Form                                                                                                    | 15 pin D-sub C                                                   | ,                                             |  |
| Resolution               | Max<br>Recommend                                                                                                    |                                                                  | 1024 @75 Hz<br>1024 @60 Hz                    |  |
| Plug & Play              | DDC 2B                                                                                                    |                                                                  |                                               |  |
| Power<br>Consumption     | On Mode<br>Sleep Mode<br>Off Mode                                                                                                    | : 17.5 W (T<br>≤ 0.5 W<br>≤ 0.5 W                                | yp.)                                          |  |
| Dimensions<br>&Weight    | With Stand Width 40.6 cm Height 34.5 cm Depth 9.4 cm Net                                                                                            | 3.8 kg                                                           | Without Stand<br>40.6 cm<br>34.5 cm<br>6.2 cm |  |
| Tilt Range               |                                                                                                    | 15° to 68°                                                       |                                               |  |
| Power Input              | AC 100-240 V~ 50                                                                                                    |                                                                  |                                               |  |
| Environmental Conditions | Operating Condition Temperature Humidity Storage Conditions Temperature                                                                             | 10 °C to 35 °C<br>10 % to 80 % non-Condensing                    |                                               |  |
|                          | Humidity                                                                                                    | 5 % to 90 % non-Condensing                                       |                                               |  |
| Stand Base               | Attached ( O ), Detached ( )                                                                                                    |                                                                  |                                               |  |
| Power cord               | Wall-outlet type                                                                                                    |                                                                  |                                               |  |

#### NOTE

■ Information in this document is subject to change without notice.

## **Preset Modes (Resolution)**

| Displ                                | ay Modes (Resolution)                                                                                 | Horizontal Freq. (kHz)                                                       | Vertical Freq. (Hz)                          |
|--------------------------------------|----------------------------------------------------------------------------------------------------|------------------------------------------------------------------------------|----------------------------------------------|
| 1<br>2<br>3<br>4<br>5<br>6<br>7<br>8 | 640 x 350<br>720 x 400<br>640 x 480<br>640 x 480<br>800 x 600<br>800 x 600<br>832 x 624<br>1024 x 768 | 31.469<br>31.468<br>31.469<br>37.500<br>37.879<br>46.875<br>49.725<br>48.363 | 70<br>70<br>60<br>75<br>60<br>75<br>75<br>60 |
| 9<br>10<br>11<br>*12<br>13           | 1024 x 768<br>1152 x 870<br>1152 x 900<br>1280 x 1024<br>1280 x 1024                                  | 60.123<br>68.681<br>61.805<br>63.981<br>79.976                               | 75<br>75<br>75<br>65<br>60<br>75             |

<sup>\*</sup> Recommend Mode

### **Indicator**

| MODE       | LED Color           |
|------------|---------------------|
| On Mode    | Blue                |
| Sleep Mode | Blue Color Blinking |
| Off Mode   | Off                 |

## Installing the Wall mount plate

This monitor satisfies the specifications of the Wall mount plate or the interchange device.

1. Place the monitor with its front facing downward on a soft cloth.

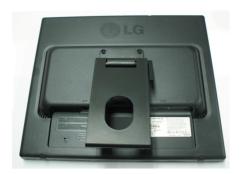

2. Separate the head and the stand with the use of a screwdriver.

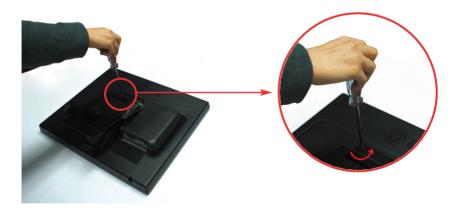

## Installing the Wall mount plate

### 3. Install the Wall mount plate.

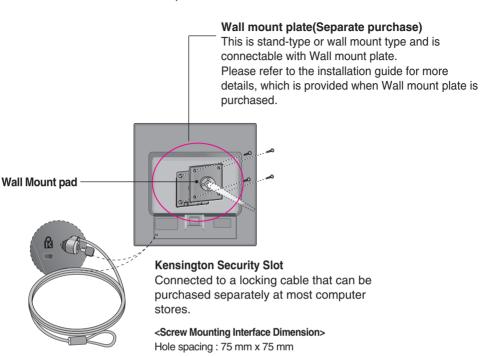

### **NOTE**

- VESA compatible only with respect to screw mounting interface dimensions and mounting screw specifications
- Please use VESA standard as below.
  - \* 784.8 mm and under (30.9 inch)
  - Wall Mount Pad Thickness: 2.6 mm
  - Screw: \$\Phi\$ 4.0 mm x Pitch 0.7 mm x Length 10 mm
  - \* 787.4 mm and above (31.0 inch)
  - Please use VESA standard wall mount pad and screws.

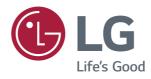

### **Declaration of Conformity**

Trade Name: LG

Model: 17MB15TO

19MB15TO

Responsible Party: LG Electronics Inc.

 $Address: 1000 \; Sylvan \; Ave. \; Englewood \; Cliffs$ 

NJ 07632 U.S.A

TEL: 201-266-2534

Make sure to read the Important Precautions before using the product.

Keep the User's Guide(CD) in an accessible place for future reference.

The model and serial number of the SET is located on the back and one side of the SET. Record it below should you ever need service.

| MODEL    |  |  |
|----------|--|--|
| SERIAL _ |  |  |

 $<sup>^{*}</sup>$ above information is only for USA FCC Regulatory